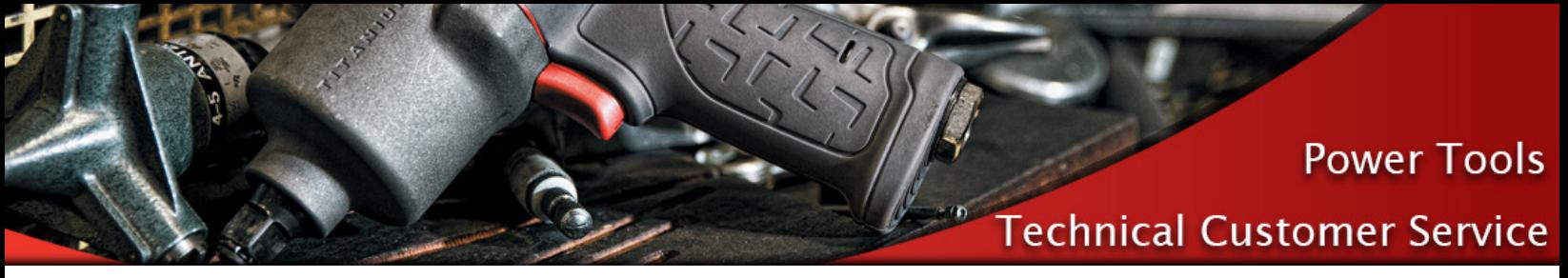

# QX Tool Calibration

There are 3 methods for determining the calibration factor (TR) on a QX tool

## Manual calculation of the TR value

- 1. Run 10 Pass cycles with a QX tool connected to some external Torque Measuring Device
- 2. Calculate the average torque from both the tool and the external device
- 3. Calculate the new TR value using the below equation

 $TR2 = (ET/IT)^*TR1$ 

TR2= New TR Value

TR1= Default or Current TR Value

- IT= Internal Measured Torque, Averaged over 10 cycles. Torque results output on the QX tool display
- ET= External Measured Torque, Averaged over 10 cycles. Torque results output on EXTT/EXTA Torque Analyzer or other monitoring device

## Once the New TR value is calculated

- 1. Connect QX Tool with a MICRO USB cable to the PC running ICS software.
- 2. Choose QX Series Family.
- 3. Open the Diagnostics->System Diagnostics Screen.
- 4. Select the Tool Calibration tab.
- 5. Select the tool from the Location ID drop box.
- 6. In the Manual Data Entry Table, enter a New Value for TR (Torque Calibration factor) or ASC (Angle Scaling Constant).
- 7. Select 'Set'.

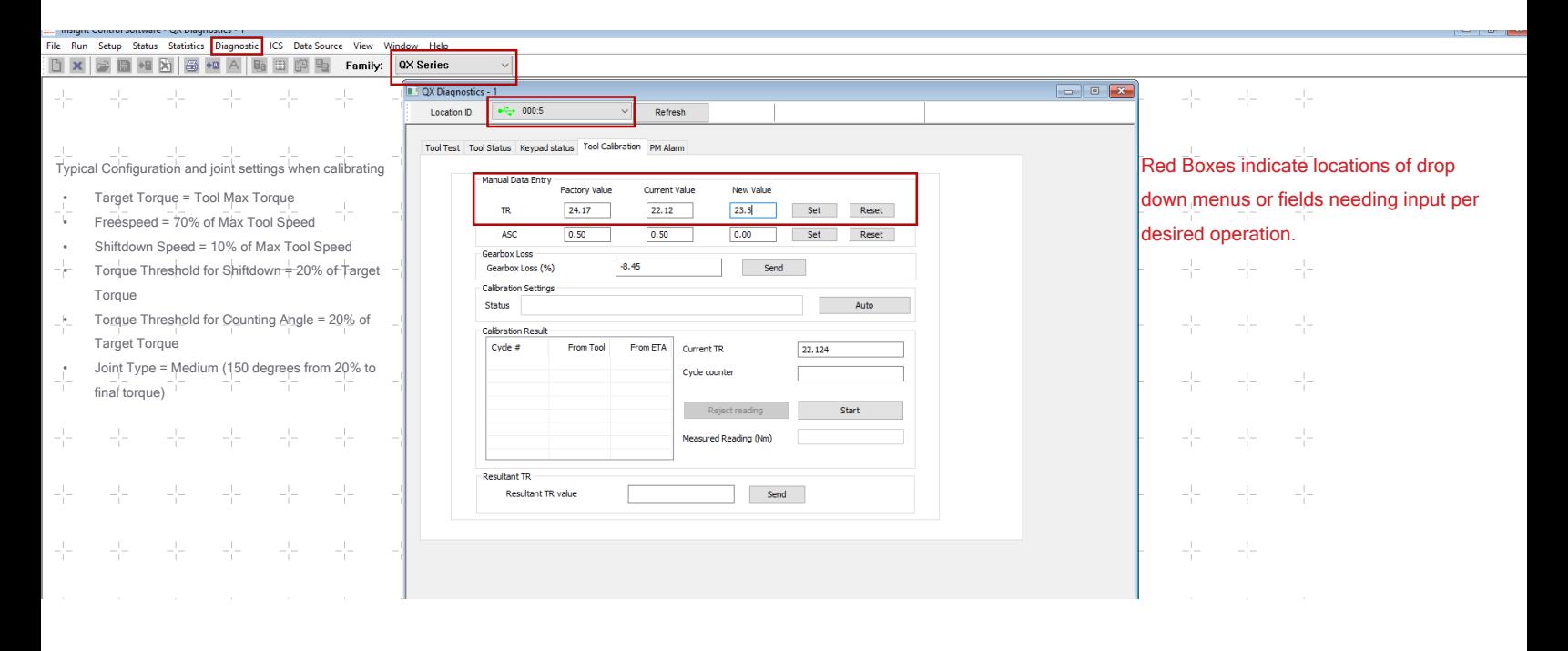

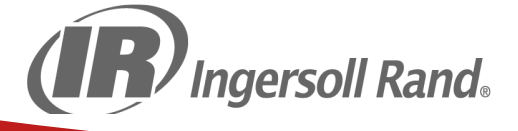

**Power Tools** 

## Technical Customer Service

## QX Manual Mode Calibration

- 1. Connect the QX Tool with a MICRO USB cable to the PC running ICS software.
- 2. Choose QX Series Family.
- 3. Open the Diagnostics->System Diagnostics Screen.
- 4. Select the Tool Calibration tab.
- 5. Select the tool from the Location ID drop box.
- 6. Click the 'Auto' button. It will change to Manual.
- 7. Click the 'Start' button.
- 8. Run a Pass cycle.

Insight Control Software - QX Diag

- 9. The QX tool torque will be populated in the Calibration Results table.
- 10. In the Measured Reading entry box enter the torque measured from the external torque transducer.
- 11. Press the 'Tab' key on PC keyboard or click the mouse on the Calibration Result table.
- 12. This will move the value from the Measure Reading entry box to the Calibration Result table.
- 13. Run the desired number of cycles and then select 'Stop'
- 14. The Resultant TR value will be populated.
- 15. Click 'Send' to send this value to the tool.

#### Setup Status Statistics Diagnostic ICS Data Source View Wir D X | B H B | B +a A | B | B B | Family: 0X Series **DE QX Diago** Location ID  $-$  000:5 **Refrest** Red Boxes indicate locations of drop Tool Test | Tool Status | Keypad status | Tool Calibration | PM Alarm Typical Configuration and joint settings when calibratingdown menus or fields needing input per • Target Torque = Tool Max Torque =  $\frac{1}{2}$  =  $\frac{1}{2}$  Tacking value operation. • Freespeed = 70% of Max Tool Speed  $0.50$  $0.50$  $\begin{tabular}{|c|c|c|c|} \hline 0.00 & Set & \textbf{Rest} \\ \hline \end{tabular}$ ASC • Shiftdown Speed = 10% of Max Tool Speed  $\blacksquare$  Torque Threshold for Shiftdown = 20% of Target  $-8.45$ Send Gearbox Loss (%) **Torque Calbration Settings** ng for Next Cycle<br> Manual Status • Torque Threshold for Counting Angle = 20% of Target Torque **Ilbration Result** From Tool Me asured ... Outrent TR  $\sqrt{22.124}$ • Joint Type = Medium (150 degrees from 20% to 1.017 1.020 Cyde counte  $\sqrt{5}$ final torque)  $-$ 1.014 1.040 1.009 1.040 1.010 1.020 Rej Start 1,005 1.020 **ST toxilian** 22.496  $Send$ Resultant TR value **MICRO USB** *D* Ingersoll Rand.

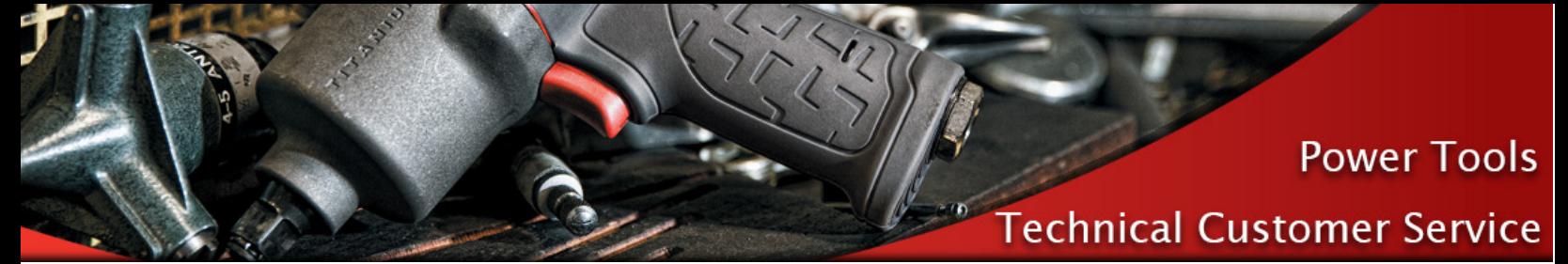

### QX Auto Mode Calibration

- 1. Connect an Ingersoll Rand EXTT or EXTA Torque Analyzer to the PC.
- 2. Choose QX Series Family.
- 3. From the ICS->Communication->Protocol Assignment->ETA screen set the desired Com Port for EXTT/EXTA communication.
- 4. From the ICS->Communication->Serial Settings screen verify the Com port settings.
- 5. Connect the QX Tool with a MICRO USB cable to the PC running ICS software.
- 6. Open the Diagnostics->System Diagnostics Screen.
- 7. Select the Tool Calibration tab.
- 8. Select the tool from the Location ID drop box.
- 9. Click the 'Start' button.
- 10. Run a Pass cycle on the EXTT joint adapter or on any joint with a transducer connected to the EXTA.
- 11. The QX tool torque and the EXTT/EXTA toque will be populated in the Calibration Results table.
- 12. Run the desired number of cycles and then select 'Stop'.
- 13. The Resultant TR value will be populated.
- 14. Click 'Send' to send this value to the tool.

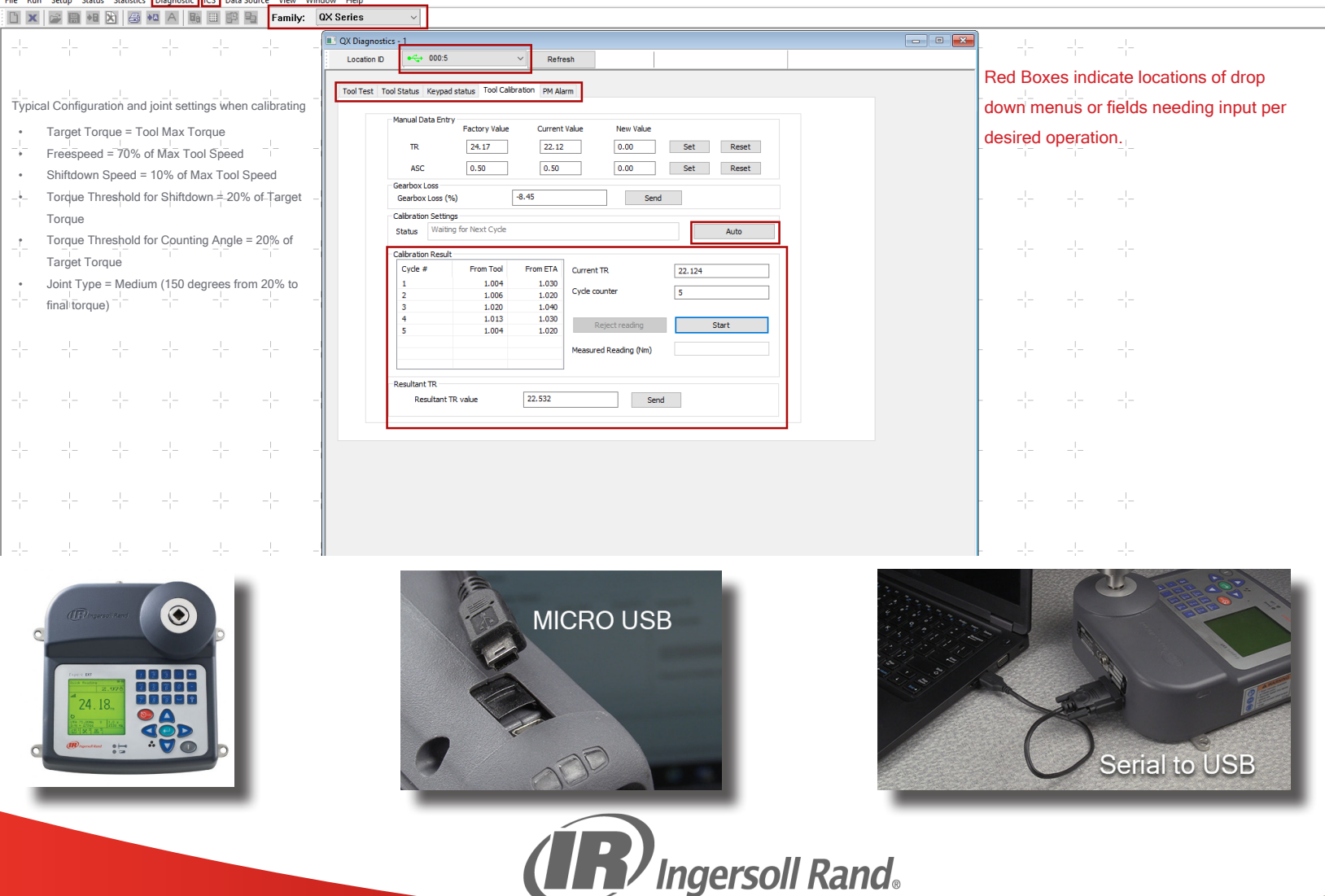